# **Ejercicio 7 Fórmulas y Funciones**

- Objetivo: Practicar el uso de:
- Fórmulas: mediante éstas se llevan a cabo todos los cálculos en una hoja de cálculo.

- Funciones: son fórmulas incorporadas de Excel que a partir de unos valores realizan una operación devolviendo un resultado.

Crear un nuevo libro de trabajo, que se llamará "Formulas\_y\_Funciones.xls", y realizar en distintas hojas de cálculo los siguientes planteamientos:

1. Función SUMA (hoja: Suma)

Realizar la siguiente tabla:

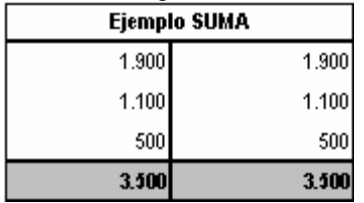

NOTA: El primer total es necesario calcularlo utilizando una fórmula que sume las tres celdas, mientras que el segundo total debe calcularse utilizando la función SUMA.

2. Función PRODUCTO (hoja: Producto)

Realizar la siguiente tabla:

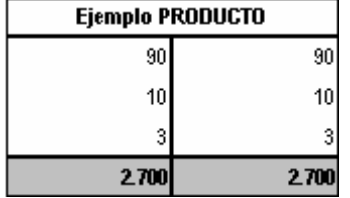

NOTA: El primer total es necesario calcularlo utilizando una fórmula que multiplique las tres celdas, mientras que el segundo total debe calcularse utilizando la función PRODUCTO.

3. Función PROMEDIO (hoja: Promedio)

Realizar la siguiente tabla:

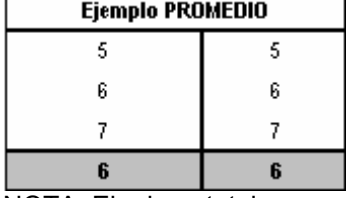

NOTA: El primer total es necesario calcularlo utilizando una fórmula que permite obtener la media aritmética de los tres valores, mientras que el segundo total debe calcularse utilizando la función PROMEDIO.

4. Función CONTAR (hoja: Contar)

Realizar la siguiente tabla y utilizar la función CONTAR para determinar cuántos valores numéricos existen en el rango de datos considerado

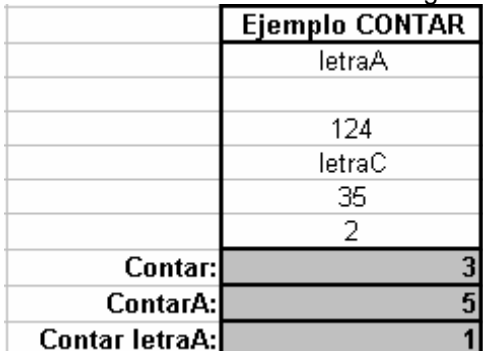

Utilizar también la función CONTARA y comprobar en qué se diferencia de la función CONTAR. Para contar el número de celdas que contienen "letraA", se usará la función CONTAR.SI que se verá a continuación. 5. Función SI (hoja: Si)

Realizar la siguiente tabla y determinar utilizando la función SI, si el valor de A es mayor, igual o menor que B:

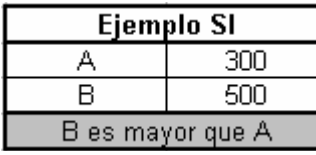

Asignar ahora los siguientes valores: A = 200 y B = 100. ¿Qué ocurre? A continuación, asignar a "A" y a "B" el mismo valor, de forma que el resultado de la función debe ser "A es igual a B".

6. Función CONTAR.SI (hoja: Contar\_Si)

Realizar la tabla siguiente y utilizando la función CONTAR.SI determinar cuántas celdas tienen un valor mayor que cero:

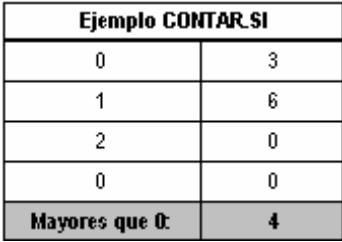

Utilizando ahora los siguientes datos, determinar cuántas celdas tienen un valor mayor, igual o menor que cero.

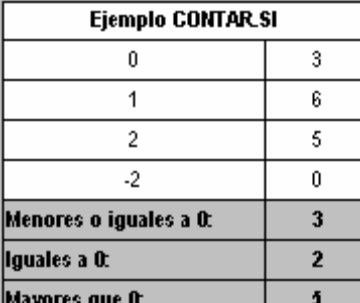

7. Función BUSCAR (hoja: Buscar) Escribir la siguiente tabla:

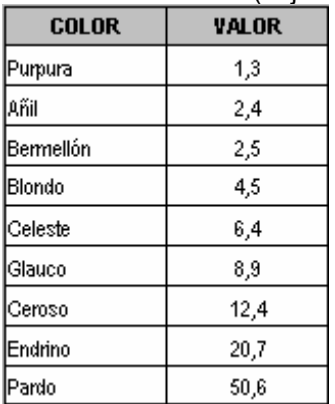

A continuación utilizar la función BUSCAR para determinar:

- Los nombres de los colores que tienen de valor "4,5" y "8,9".

- Los colores con el valor más alto y con el valor más bajo (Estos valores se tendrán que calcular).

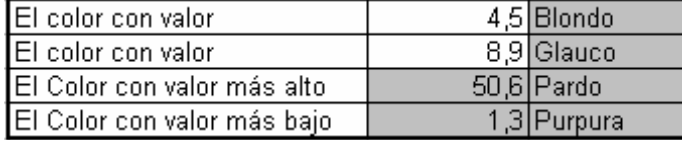

NOTA: El formato de la función BUSCAR es el siguiente:

BUSCAR (valor buscado; vector de comparación; vector resultado)

8. Función DIASEM (hoja: DiaSem)

Escribir la columna "Fecha" y, utilizando la función DIASEM calcular el día de la semana (en número) al que corresponde la fecha correspondiente. Posteriormente determinar el día de de la semana en texto utilizando para ello la función SI o la función buscar, según se desee, tal y como aparece en la siguiente tabla:

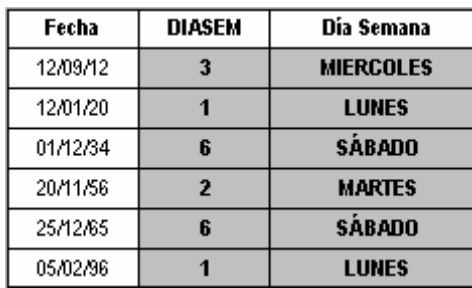

9. Función PAGO (hoja: Pago)

Se va a realizar un estudio de un préstamo hipotecario, utilizando para ello la función financiera PAGO. El préstamo solicitado es de 90.000,00 € en 15 años. El banco nos ofrece un interés anual del 11,5 %. Partiendo de estos datos y, suponiendo que el interés no va a cambiar, calcular:

- La cuota mensual que deberemos de pagar a lo largo de toda la vida del préstamo.

- El número de meses que debemos de estar pagando.
- La cantidad total que habremos pagado una vez finalizado el préstamo.

- La cantidad que se lleva el banco en cuestión de intereses.

El resultado que deberá de obtener el alumno será como muestra la siguiente tabla: Entrada:

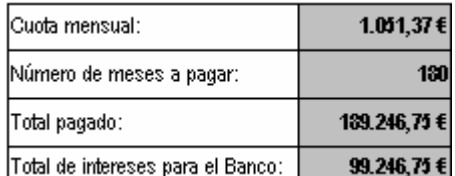

A continuación, utilizar la función PAGOINT para determinar la cantidad de intereses que pagamos y la cantidad de capital que amortizamos en el primer año de la hipoteca en cada uno de los pagos mensuales como muestra el siguiente desglose:

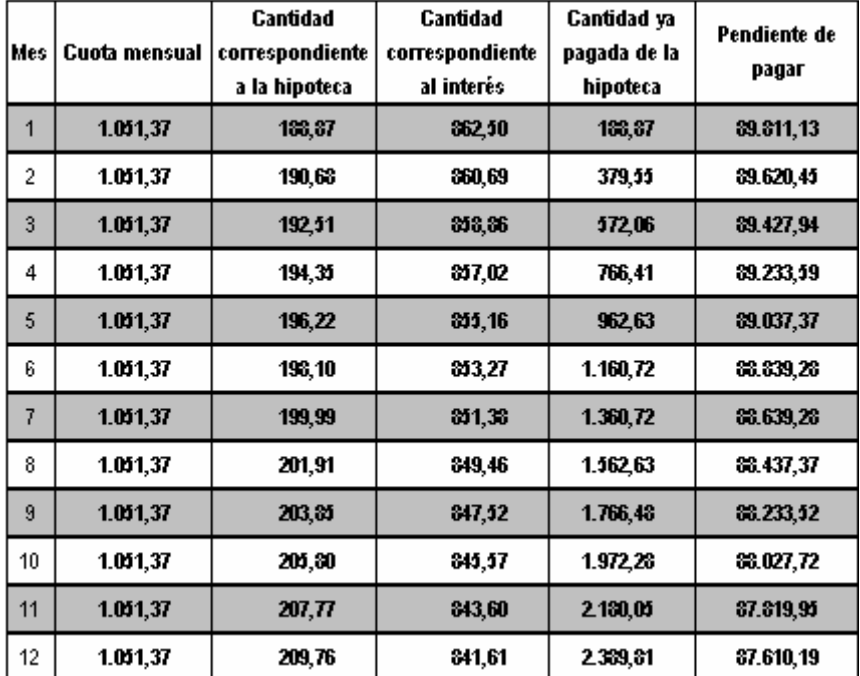

NOTA: Para ello, es necesario hacer uso de las funciones BUSCAR, MAX y MIN. Recordad que para que la función BUSCAR trabaje correctamente es idóneo que el vector o matriz de búsqueda se encuentre ordenado. Por último, calcular también el número de propuestas que superan la tasa media anual.

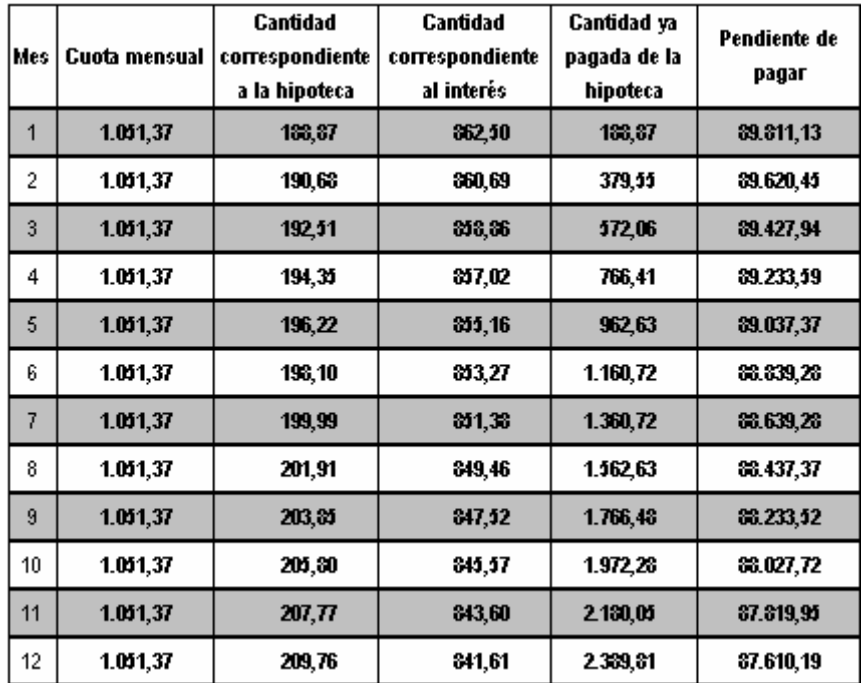

A continuación, hacer distintas pruebas variando la cantidad de préstamo solicitado, interés y período de amortización, para comprobar el ajuste de la función PAGO y PAGOINT considerándose siempre que se trata de un interés constante en el período indicado).

10. Función TASA (hoja: Tasa) La función TASA devuelve la tasa de interés de un préstamo en un año. Su formato básico es: TASA (nper; pago; va) dónde: - nper, es el nº total de periodos de pago en una anualidad.

- pago, es el pago efectuado en cada periodo.

- va, es la cantidad a pagar.

Así pues, utilizando la función TASA, realizar el siguiente ejercicio: hemos pedido en varias entidades bancarias un préstamo de 18.000,00 €. Cada banco ofrece unas condiciones de amortización distintas (periodo de amortización y cuota mensual a pagar). Calcular la tasa de interés anual correspondiente a cada uno de los bancos.

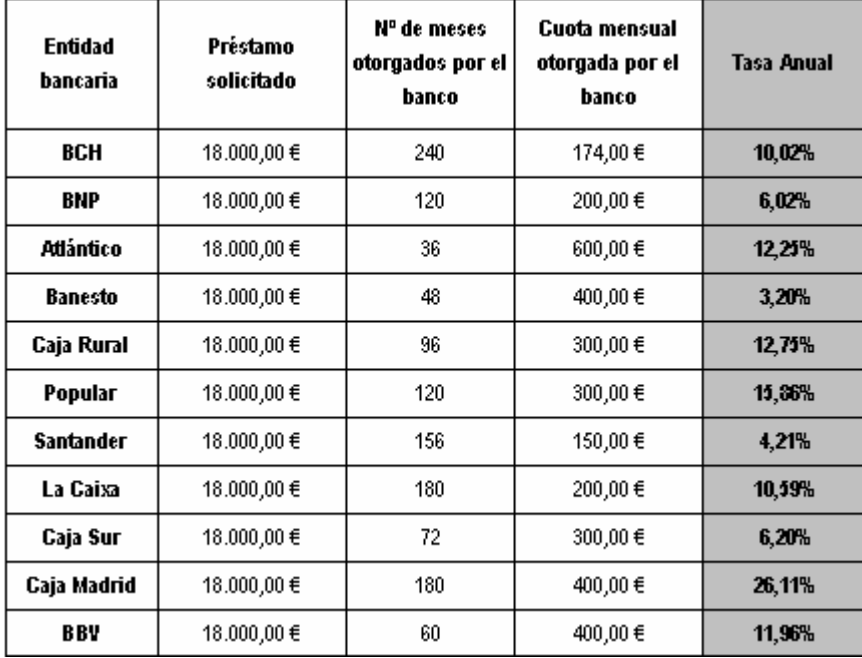

A continuación, calcular cuál de las entidades bancarias nos propone el préstamo más ventajoso, así como cuál de ellas nos propone el peor.

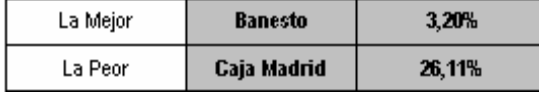

NOTA: Para ello, es necesario hacer uso de las funciones BUSCAR, MAX y MIN. Recordad que para que la función BUSCAR trabaje correctamente es idóneo que el vector o matriz de búsqueda se encuentre ordenado.

Por último, calcular también el número de propuestas que superan la tasa media anual.

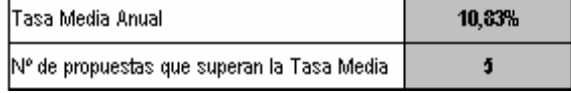

Solución:

Para las soluciones de esta práctica vamos a dar las funciones utilizadas en cada caso, sin entrar a comentar su funcionamiento.

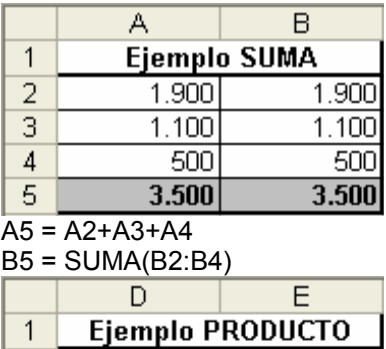

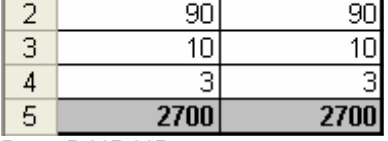

### D5 = D2\*D3\*D4

E5 = PRODUCTO(E2:E4)

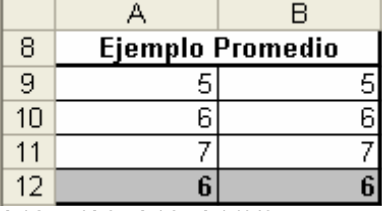

#### $A12 = (A9+A10+A11)/3$  $B12 = PROMFDIO(BA11)$

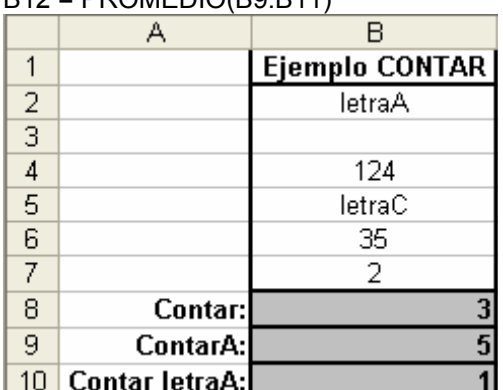

 $B8 = \text{CONTAR}(B2:B7)$ 

 $B9 =$ CONTARA(B2:B7)

B10 = CONTAR.SI(B2:B7;"=letraA")

Como se observa, la función CONTARA se diferencia de CONTAR en que CONTARA cuenta todas las celdas que tengan algún carácter.

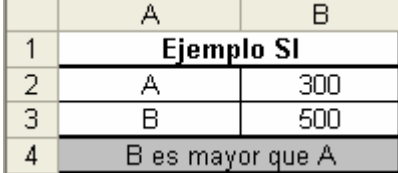

A4 = SI(B2>B3;"A es mayor que B"; SI(B3>B2;"B es mayor que A";"Son iguales"))

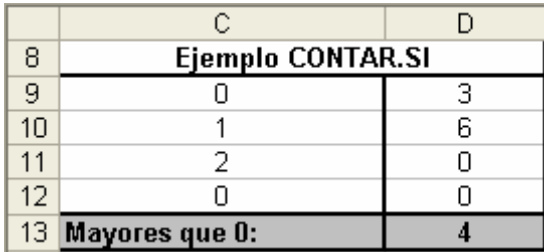

## D13 = CONTAR.SI(C9:D12;">0")

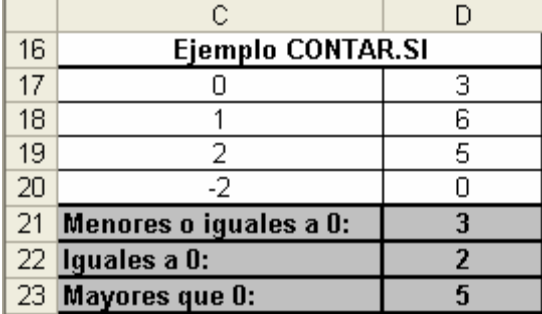

D21 = CONTAR.SI(C17:D20;"<=0")

D22 = CONTAR.SI(C17:D20;"=0")

D23 = CONTAR.SI(C17:D20;">0")

Para el ejercicio de BUSCAR, primero deberemos introducir la siguiente tabla:

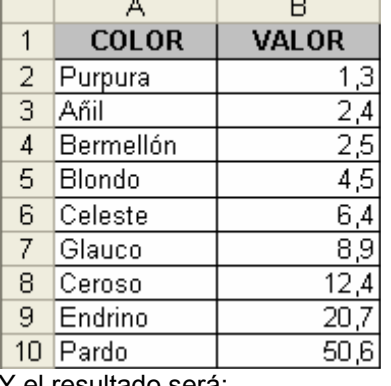

### Y el resultado será:

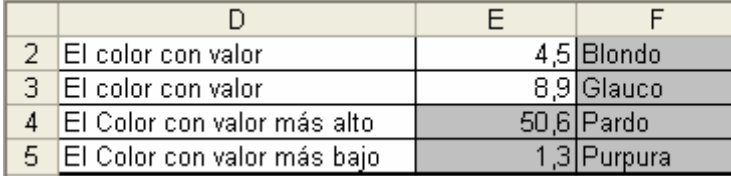

F2 = BUSCAR(E2;B2:B10;A2:A10)

F3 = BUSCAR(E3;B2:B10;A2:A10)

 $E4 = MAX(B2:B10)$ 

F4 = BUSCAR(E4;B2:B10;A2:A10)

E5 = MIN(B2:B10)

F5 = BUSCAR(E5;B2:B10;A2:A10)

El siguiente apartado es el uso de DIASEM y buscar el día de la semana. Hay que tener en cuenta, que según la configuración del sistema, 12/01/20 puede ser de 1920 o 2020, cambiando el resultado según se considere.

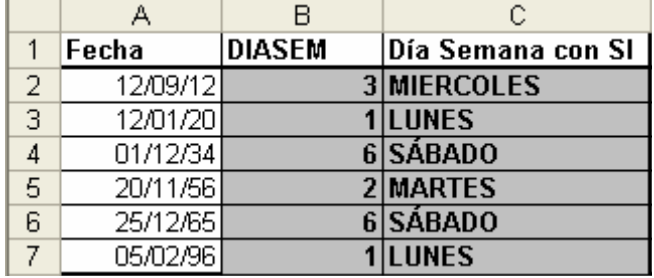

A2 = DIASEM(A2;2), y esta fórmula deberá copiarse al resto de celdas. DIASEM tiene dos argumentos:

• Núm\_de\_serie: es la fecha que buscamos.

• Tipo: Es un parámetro que indica como se comporta la función. Esta función está preparada para distintas regiones en las que el lunes no es el primer día de la semana. Para que considere que el lunes es 1, tendremos que poner este valor a 2. Para calcular el día de la semana que le corresponde, tenemos dos opciones, usando SI o usando BUSCAR.

• Usando SI: deberemos introducir una sentencia SI anidada, quedando el resultado:

C2=SI(B2=1;"LUNES";SI(B2=2;"MARTES";SI(B2=3;"MIERCOLES";SI(B2=4;"JUEVES";SI(B2=5;"VIERNES"; SI(B2=6;"SÁBADO";"DOMINGO"))))))

Esta fórmula se copiará al resto de celdas.

• Usando BUSCAR: deberemos introducir una tabla auxiliar del siguiente modo:

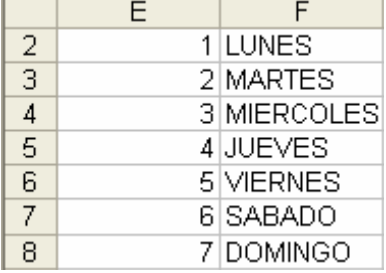

Y a continuación usar la función buscar:

D2 = BUSCAR(B2;\$E\$2:\$E\$8;\$F\$2:\$F\$8) Copiando la fórmula al resto de celdas. Veamos ahora las funciones financieras.

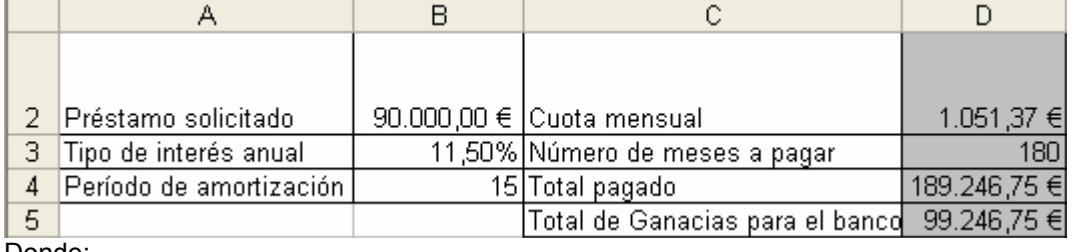

Donde:

D2 = PAGO(B3/12;B4\*12;-B2)

 $D3 = B4*12$ 

 $D4 = D2*D3$ 

 $D5 = D4 - B2$ 

La función PAGO que hemos usado tiene 3 argumentos:

• B3/12: Es el interés mensual.

• B4\*12: Son el número de plazos (de meses).

• -B2: Lo que tenemos que pagar (se pone en negativo).

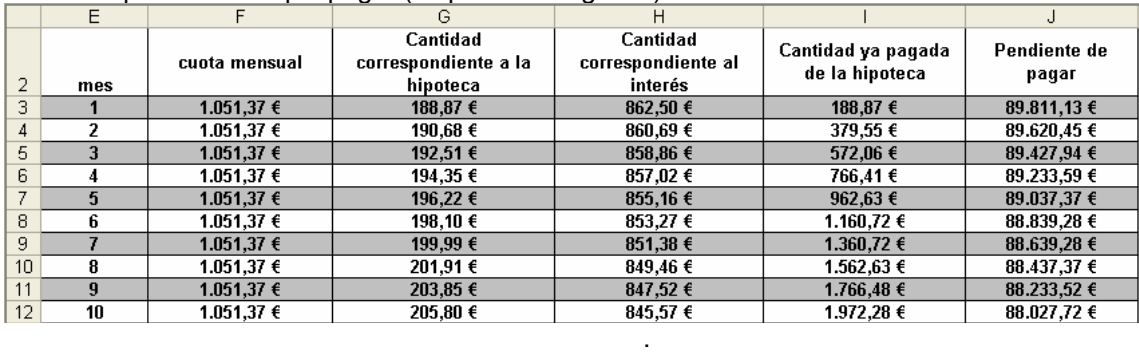

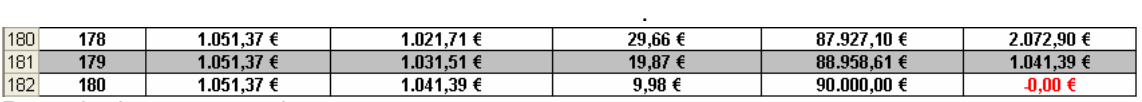

.

Para el primer mes tendremos:

 $F3 = $DS2$ 

 $G3 = F3-H3$ 

H3 = PAGOINT(\$B\$3/12;E3;\$D\$3;-\$B\$2)

I3 = SUMA(\$G\$2:G3)

 $J3 = $B$2-I3$ 

Para el segundo:

 $F4 = $DS2$  $G4 = F4-H4$ 

H3 = PAGOINT(\$B\$3/12;E4;\$D\$3;-\$B\$2)

I3 = SUMA(\$G\$2:G4)

 $J3 = $B$2-I4$ 

Tenemos que observar como va cambiando la columna I para poder usar la suma y como se han usado las referencias relativas y absolutas para poder copiar las fórmulas a otras filas. Podemos obtener información de la función PAGOINT en la ayuda de Excel.

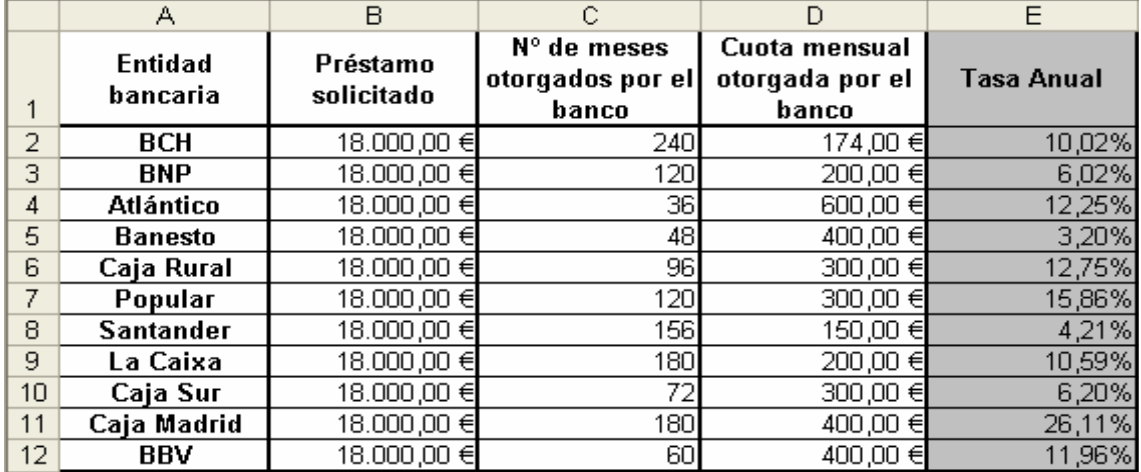

Para el cálculo de la tasa anual vamos a utilizar la siguiente fórmula:

 $E2 = TASA(C2; -D2; B2)*12$ 

Esta fórmula deberá copiarse al resto de celdas. Ahora tenemos que calcular la mejor y la peor oferta:

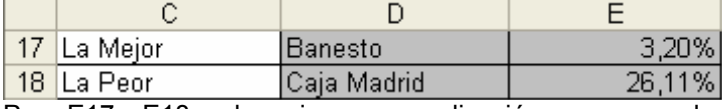

Para E17 y E18 no hay ninguna complicación y usaremos la funciones MIN y MAX del siguiente modo: E17 = MIN(E2:E12)

 $E18 = MAX(E2:E12)$ 

Ahora hay que buscar el nombre del banco, para ello podemos usar BUSCAR:

D17 = BUSCAR(E17;E2:E12;A2:A12)

D18 = BUSCAR(E18;E2:E12;A2:A12)

Pero estas funciones no funcionarán ya que BUSCAR sólo trabaja con listas ordenadas. Para solucionar esto tenemos dos opciones.

1. Ordenar los datos desde el menú Datos – Ordenar.

2. Utilizar una columna adicional y la función BUSCARV, del siguiente modo:

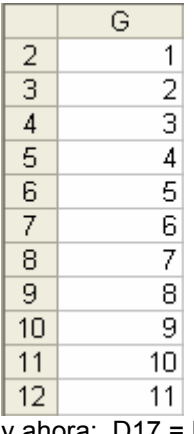

y ahora: D17 = BUSCAR(BUSCARV(E17;\$E\$2:\$G\$12;3;FALSO);\$G\$2:\$G\$12;\$A\$2:\$A\$12) D18 = BUSCAR(BUSCARV(E18;\$E\$2:\$G\$12;3;FALSO);\$G\$2:\$G\$12;\$A\$2:\$A\$12) La función BUSCARV se verá mas detenidamente en otros ejercicios. Por último debemos calcular la tasa media y el número de propuestas que la superan.

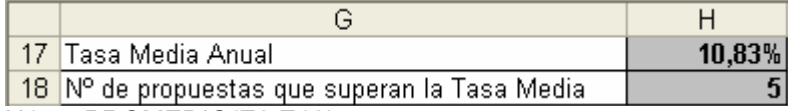

H18 = CONTAR.SI(E2:E12;">10,83%")